Hier eine Anleitung zur Inbetriebnahme eines BRESSER 8-Tage 4CAST XL WLAN-Wetter-Center 7- in-1 solar (7003230)

- 1[.Registrieren Sie sich bei AWEKAS.](https://www.awekas.at/de/benutzer.php?mode=new) Notieren Sie sich Ihren **Benutzernamen, Passwort, Seehöhe, Längen- und Breitengrad**.
- 2. Sie benötigen weiters zum Betrieb eine Registrieung bei ProWeatherLive. Gehen Sie dazu auf die Seite [https://proweatherlive.net](https://proweatherlive.net/) (https://proweatherlive.net) und klicken Sie auf "Create your Account"

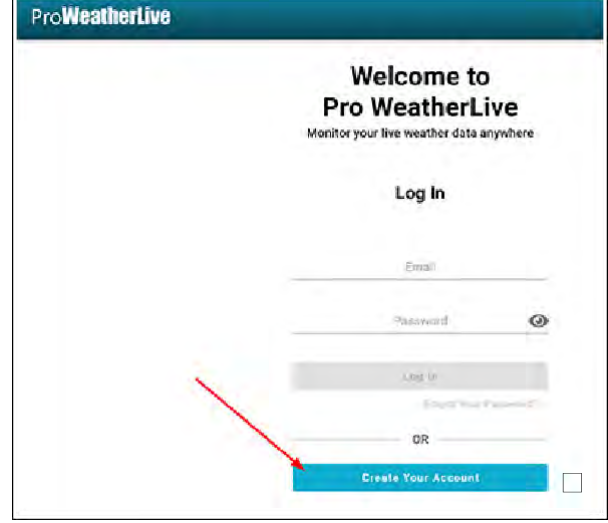

3. Geben Sie für die Registrieung benötigten Angaben ein:

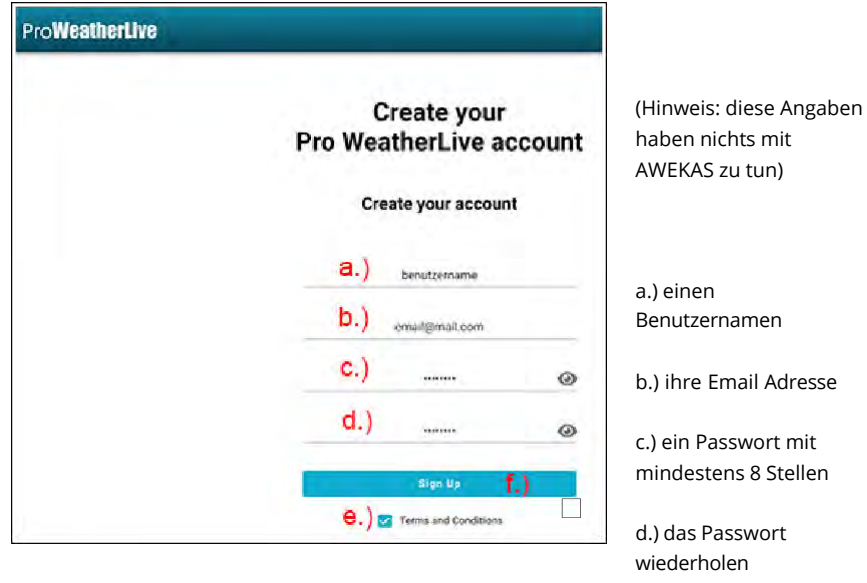

e.) Akzeptieren Sie die Lizenzbedingungen

- f.) Speichern Sie die Einstellungen
- 4. Sie erhalten einen Bestätigungscode per Email zugesendet welchen Sie auf der Webseite einegeben müssen.

5. Nach erfolgter Registrierung befinden Sie sich auf dem "Dashboard" von ProWeatherLive. Klicken Sie dort auf "Add" um die Station hinzuzufügen.

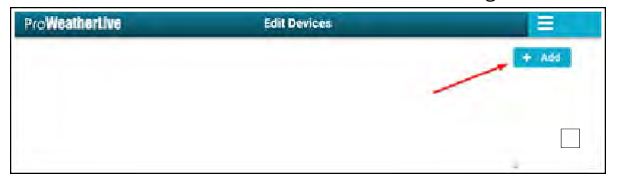

6. Geben Sie nun die Daten Ihrer Station ein:

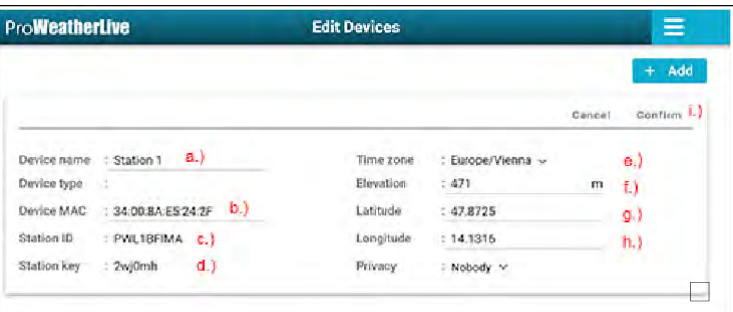

a.) einen Namen für Ihre Station (zB den Ort wie bei der AWEKAS Anmeldung - Punkt 1) b.) die MAC Adresse Ihrer Station. Diese finden Sie an einem Aufkleber auf der Rückseite der Basisstation, neben dem Netzanschluss.

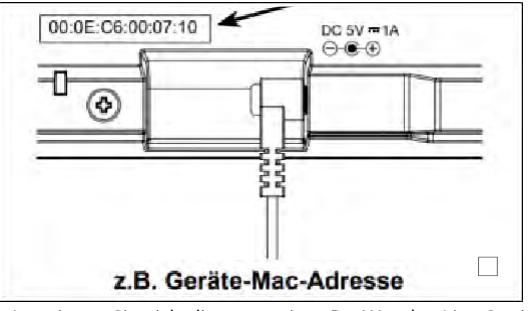

- c.) notieren Sie sich die angezeigte ProWeatherLive StationsID
- d.) notieren Sie sich den angezeigten ProWeatherLive Station key
- e.) wählen Sie Ihre Zeitzone aus.
- f.) geben Sie Ihre Seehöhe (analog der AWEKAS Anmeldung Punkt 1) ein
- g.) geben Sie den Breitengrad aus der AWEKAS Anmeldung (Punkt 1) ein. h.) geben Sie den Längengrad aus der AWEKAS Anmeldung (Punkt 1) ein. i.) Bestätigen Sie die Angaben mit "Confirm"
- 7. Schließen Sie das mitgelieferte Netzteil an die Wetterstation an, und stecken Sie das Netzteil in eine freie Steckdose

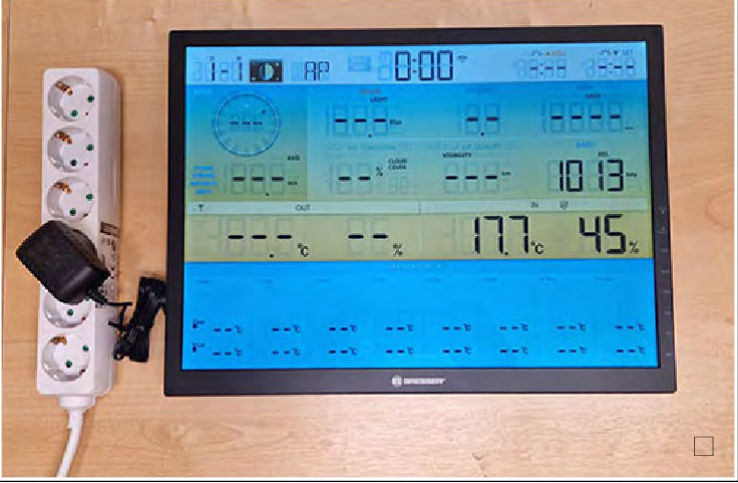

- 8. Öffnen Sie den Batteriefachdeckel indem Sie die kleine Kreuzschraube an der Unterseite der Wetterstation herausdrehen.
- 9. Stecken sie das im Batteriefach befindliche Akkupack an das dafür vorgesehene Kabel im Fach.

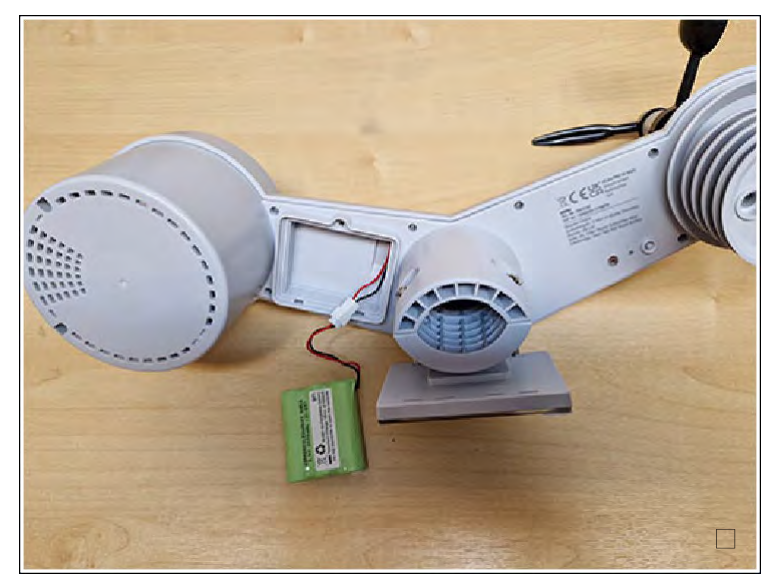

- 10. Verschließen Sie das Batteriefach wieder
- 11. Entfernen Sie die Transportschutzfolie von der Solarzelle.
- 12. Die Daten des Außensensors werden kurz darauf angezeigt

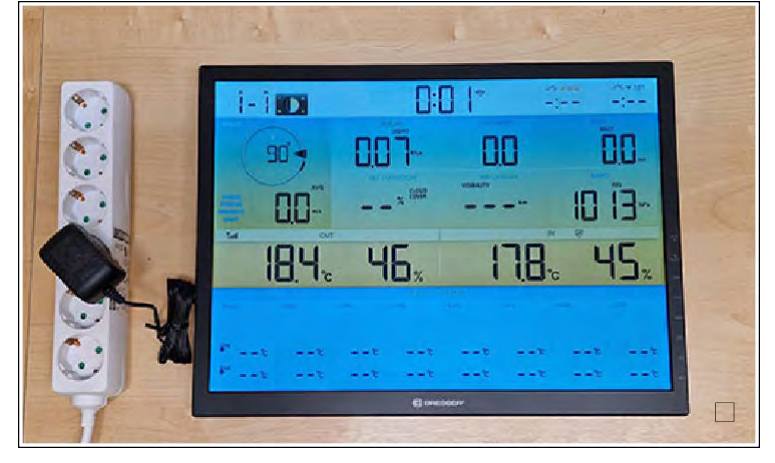

13. Drücken Sie die Taste Sensor/WIFI auf der Rückseite der Basisstation **länger als 6 Sekunden** bis in der Anzeige "**AP**" zu blinken beginnt.

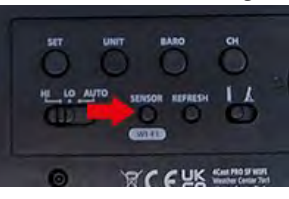

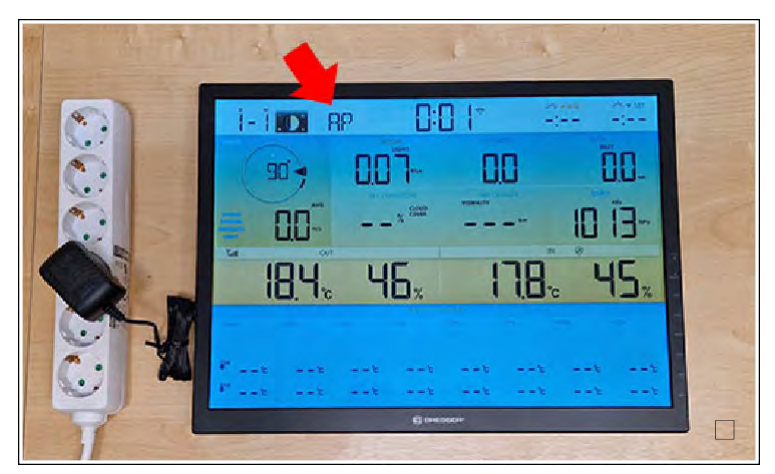

14. Die weitere Einrichtung wird anhand eines Windows 10 PC's demonstriert. Sie können jedoch auch jeden anderen WLAN fähigen PC, Smartphone oder Tablet für die Einrichtung verwenden. Öffnen Sie die WLAN Einstellungen auf der rechten Seite des Desktops und

suchen Sie nach einem WLAN welches mit der Bezeichnung "PWS-" beginnt

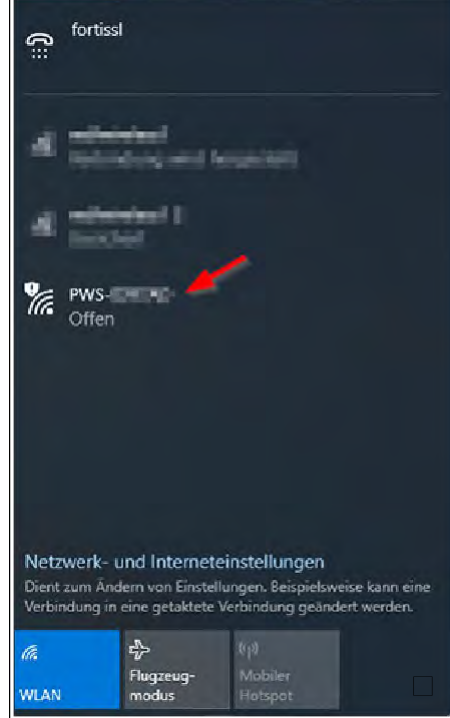

15. Klicken Sie auf Verbinden

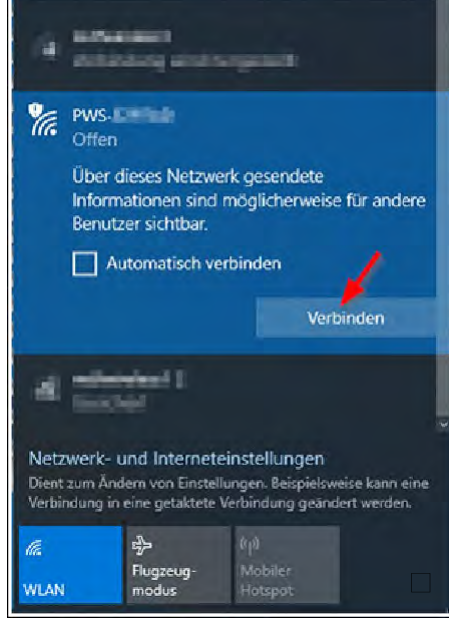

16. Warten Sie bis der Computer erfolgreich mit der Wetterstation verbunden ist

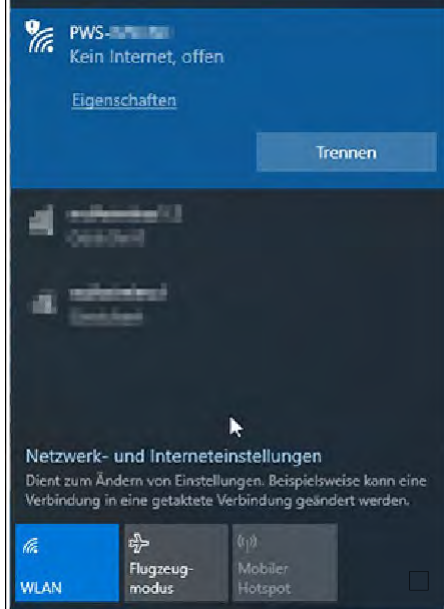

- 17. Öffnen Sie nun einen Internetbrowser (Edge, Google Chrome, Firefox...) und starten Sie die Einrichtungsseite indem Sie in die Adresszeile **[http://192.168.1.1](http://192.168.1.1/)** (http://192.168.1.1/) eingeben und diese Seite aufrufen.
- 18. Geben Sie auf der anzegeiten Einrichtungsseite folgende Angaben an:

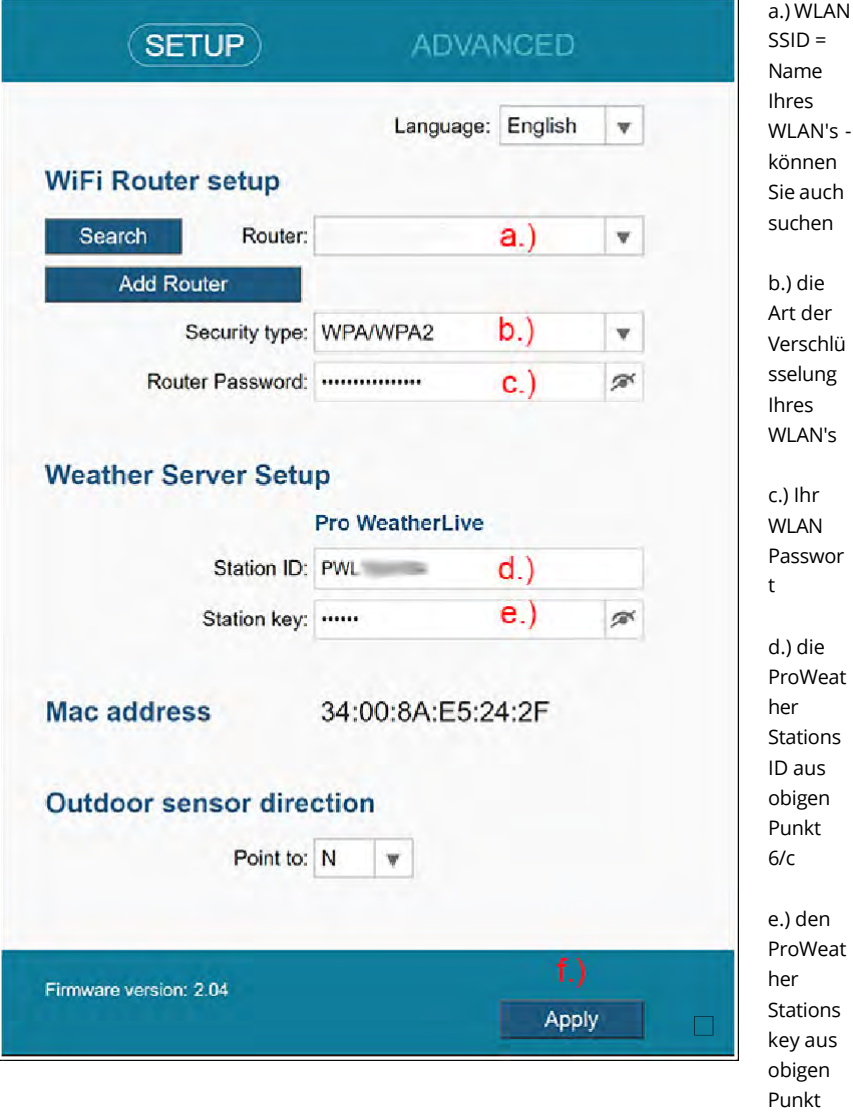

6/d

f.) Speichern Sie die Einstellung mit klick auf "Apply"

19. Die Daten sollten nun gespeichert sein und nach kurzer Zeit hört das WLAN Symbol in der Anzeige zu blinken auf und der Schriftzug AP verschwindet. Die Uhrzeit sollte dann automatisch synchronisiert sein.

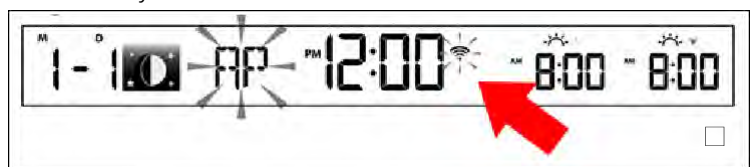

20. Auf der Webseite von ProWeatherLive erscheinen nach einigen Sekunden die aktuellen Wetterwerte.

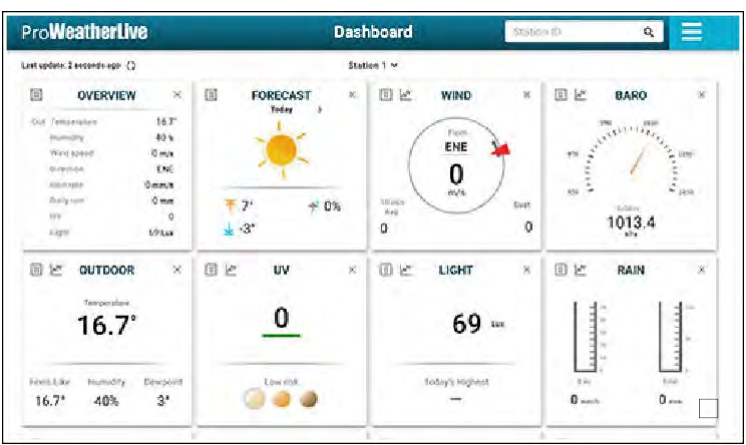

Auf der Konsole wird nun die korrekte Uhrzeit und die wettervorhersage angezeigt

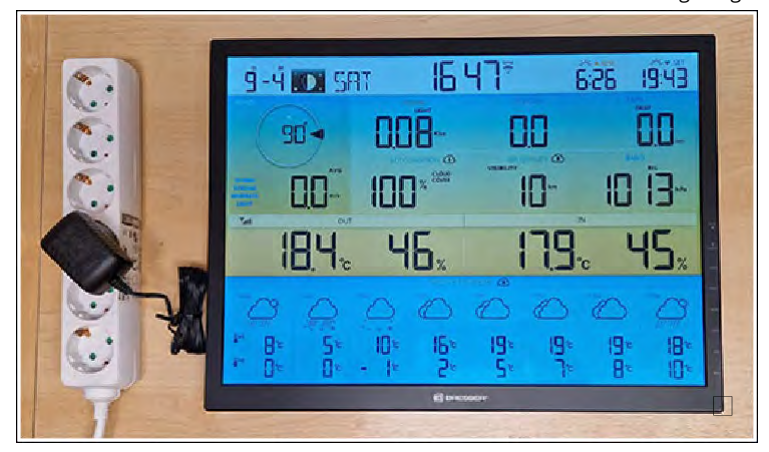

21. Klicken Sie auf der ProWeatherLive Seite auf das Menüsymbol mit den 3 Stichen am rechten Rand und wählen Sie "Weather Server"

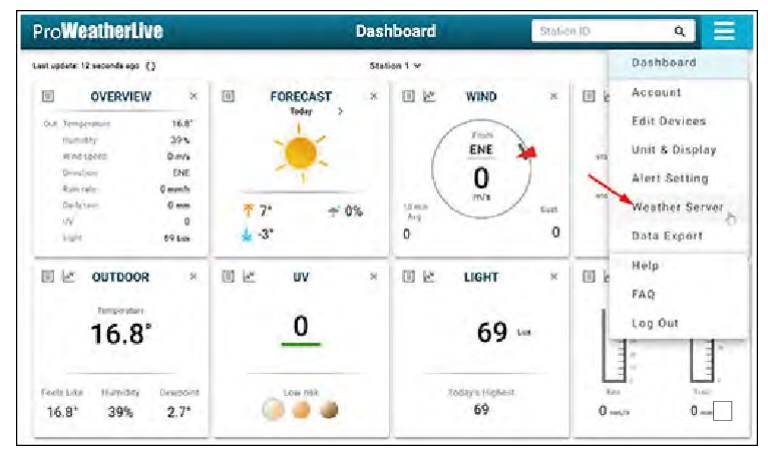

22. Auf dem nun angezeigtem Menü füllen Sie bitte folgende Angaben aus:

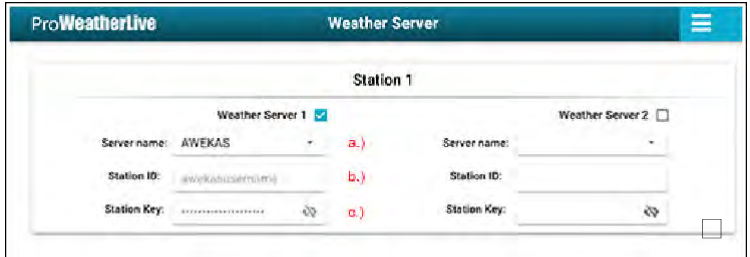

a.) Server name : AWEKAS auswählen

b.) Stations ID: tragen Sie hier Ihren AWEKAS Benutzernamen der Datenanmeldung ein [\(https://www.awekas.at/de/benutzer.php\)](https://www.awekas.at/de/benutzer.php) 

c.) Station Key: hier targen Sie bitte Ihr AWEKAS Passwort der Datenanmeldung ein [\(https://www.awekas.at/de/benutzer.php\)](https://www.awekas.at/de/benutzer.php) 

- 23. Sind die Angaben nun gespeichert, werden die Daten von ProweatherLive nun an AWEKAS gesendet. Ihre Daten werden nun bei AWEKAS angezeigt.
- 24. Montieren Sie nun die Außeneinheit an einen geeigneten Platz. Tipps für die Aufstellung finden Sie in folgenden AWEKAS Threads: [\[Hardware\]\(Allgemein\) Aufstellung des Temperatur- und Luftfeuchtigkeitssensors](https://www.awekas.at/for2/index.php?thread/11515-hardware-allgemein-aufstellung-des-temperatur-und-luftfeuchtigkeitssensors/) [\[Hardware\]\(Allgemein\) Aufstellung des Windmessers](https://www.awekas.at/for2/index.php?thread/11522-hardware-allgemein-aufstellung-des-windmessers/)
- 25. Lassen Sie die Station ca. 1 Stunde an Ihrem entgültigen Aufstellungsort in Betrieb und kontrollieren Sie anschließend die Luftdruckkalibrierung. Dies geschieht in folgenden Schritten:
- 26. Rufen Sie Ihre AWEKAS Stationsseite [\(https://my.awekas.at](https://my.awekas.at/) (https://my.awekas.at/)) auf und kontrollieren Sie Ihren angezeigten Luftdruck

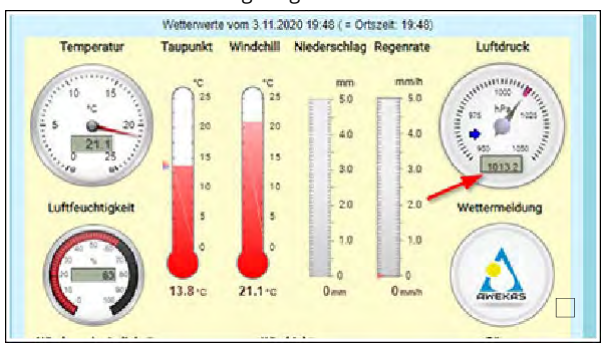

27. Scrollen Sie nach unten bis Sie zum Menüpunkt "**zum Vergleich mit Nachbarstationen**" kommen und klicken Sie auf den Link.

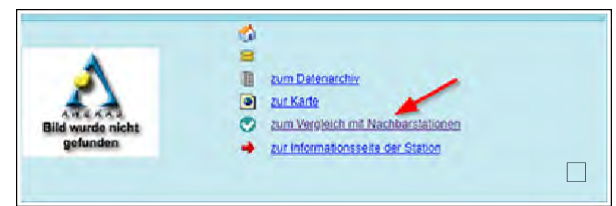

## 28. Sie sehen nun die Qualitätskontrollseite Ihrer Station.

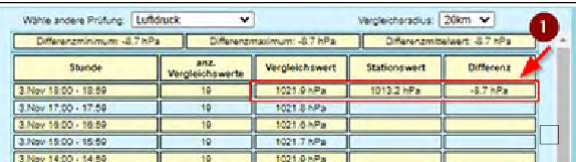

Wählen Sie als Vergleichsparameter "**Luftdruck**"

Im Feld "Differenz" können Sie den Korrekturwert Ihrer Wetterstation ablesen. (In unserem Beispiel ist der Luftdruck um 8,7 hPa zu gering). **Notieren Sie Ihren angezeigten Wert**.

- 29. Verbinden Sie Ihren PC wieder mit der Wetterstation analog den **Punkten 13. bis 18.** (WLAN mit der Basisstation verbinden)
- 30. Geben Sie nochmals alle Daten **analog Punkt 18** ein und klicken Sie anschließend aus "ADVANCED"

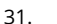

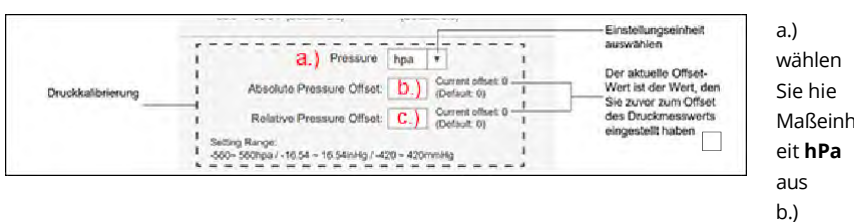

tragen Sie in das Feld "Absolute Pressure Offset" den Korrekturwert aus Punkt 28 ein. c.) tragen Sie in das Feld "Relative Pressure Offset" den Korrekturwert aus Punkt 28 ein.

Erklärung: wurde zum Beispiel ein Wert von -8,7 hPa (negativ) angezeigt muss ein Korrekturwert von +9 (Aufgerundet - positiv) eingegeben werden. Die Differenz zwischen Abweichung und Korrekturwert soll möglichst Null betragen.

- 32. Speichern Sie alle Angeben mit klick auf "Apply" die Station sollte dann wieder in den "Normalbetrieb" übergehen und die Einrichtung ist abgeschlossen.
- 33. Kontrollieren Sie auf Ihrer AWEKAS Stationsseite nun Ihren Luftdruck. Dieser sollte ähnlich des Vergleichswertes aus Punkt 28 sein.

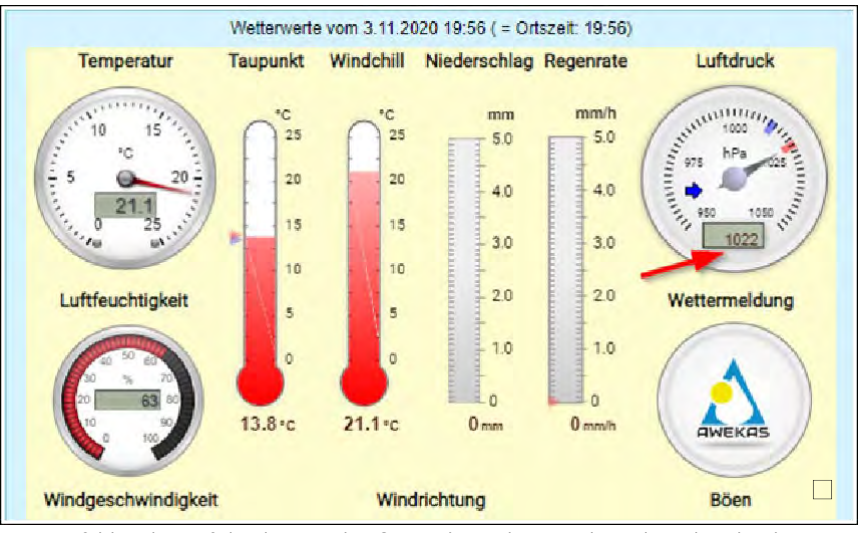

Wir empfehlen den Luftdruck in regelmäßigen Abständen wie ab Punkt 26 beschrieben zu kontrollieren, da es temperaturbedingt im Jahreszyklus zu abweichungen kommen kann.